## **Cloud Instruction Manual**

The objective of this instruction manual is to explain the functionality of all the Cloud sections so that the user can easily operate the Cloud. The Visionary Moments Cloud is designed with elegant navigation and an intuitive user experience to ensure the best client interaction and user engagement. For optimum Cloud performance use only the following browsers: **Google Chrome, Mozilla/Firefox, or Safari.** 

## **Sections included within Cloud**

| 1.  | Login                                          | Page | 1     |
|-----|------------------------------------------------|------|-------|
| 2.  | Videos                                         | Page | 2     |
| 3.  | How to download videos onto Cloud from YouTube | Page | 3     |
| 4.  | Pictures                                       | Page | 4     |
| 5.  | Playlists                                      | Page | 5-7   |
| 6.  | Magazines                                      | Page | 8     |
| 7.  | Web                                            | Page | 9     |
| 8.  | Subscribe                                      | Page | 10    |
|     | Settings                                       | _    | 11-14 |
| 10. | Other great Apps for your viewing experience   | Page | 15    |

## 1. Login:

A user whose VM account has been created by the Admin will be able to login to the Cloud using the credentials emailed to them. To setup an account, email us at <a href="mailto:accounts@visionarymoments.com">accounts@visionarymoments.com</a>. Once a user has signed onto the Cloud they can navigate through the sections of the Cloud.

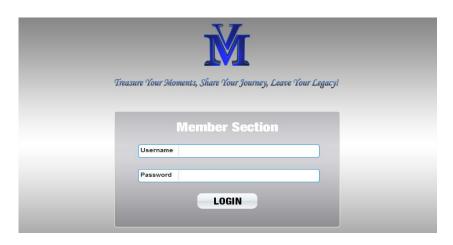

### 2. Videos

Users can add videos by clicking the "ADD" button. All the fields are mandatory for adding a new video. Title name for each video must be unique.

- a) Character limit for video Title: 15 characters (max limit)
- b) Character limit for video description: 100 characters (max limit)
- c) Format supported for video: MP4
- d) Size for uploading video: up to 25 MB
- e) Format supported for thumbnail: JPG, JPEG, or PNG
- f) Size for uploading thumbnail: up to 8 MB

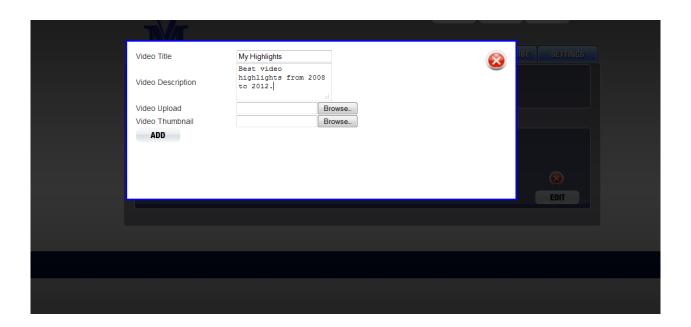

#### **Notes**

- A video can be deleted by the "X" button.
- After saving the video, details of the video can still be edited by clicking on the "EDIT" button.
- A user can save all changes using the 'SAVE' button.
- All the videos are displayed in alphabetical order.

#### **Video Thumbnail Dimensions:**

Landscape: 479\*561 Portrait: 479\*571

#### **Video Screen Dimensions:**

Landscape: 1024\*768 Portrait: 768\*1024

## How do I download videos from YouTube onto the CMS?

To add YouTube videos into your "Media Author" media library, follow these easy steps:

- 1. Install YouTube Downloader <a href="http://download.cnet.com/YouTube-Downloader/3000-2071\_4-10647340.html">http://download.cnet.com/YouTube-Downloader/3000-2071\_4-10647340.html</a>
  - 2. Search for favorite videos.
  - 3. Download favorite videos onto your computer
  - 4. Save all videos in MP4 format.
  - 5. Remember maximum size for videos is 25 Megabytes.
  - 6. Upload videos via your Visionary Moments account.

Lastly, remember you can always list YouTube as a designated website within the Web menu of Media Author. So instead of needing to download videos into your video library, you can go direct to YouTube to watch the videos. It's your choice!

### 3. Pictures

In the "PICTURES" section users can add pictures by clicking on the "Add" button. The title of the picture is edited in the "Title" section. Also, there is a text box in this section that users can add a picture description.

- a) Title name for picture must be unique.
- b) Character limit for Title: 15 characters (max limit)
- c) Character limits for description: 100 characters (max limit)
- d) Format supported for Picture: JPG, JPEG, or PNG
- e) Size for uploading Picture: up to 8 MB

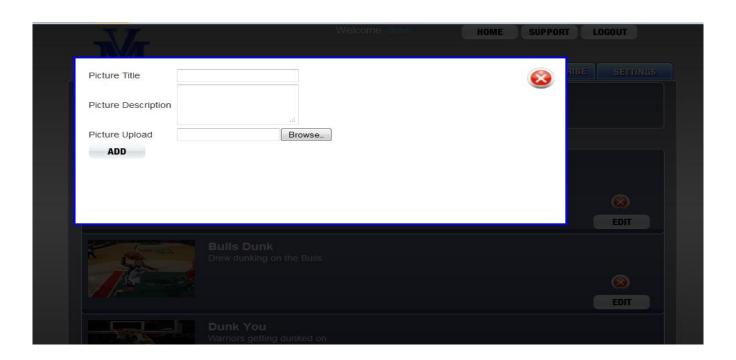

#### **Notes**

- A picture can be deleted by the "X" button.
- After saving pictures, details of the pictures can still be edited by clicking on the "EDIT" button.
- A user can save all changes using the 'SAVE' button.
- All the pictures will be displayed in alphabetical order.

#### **Carousel Thumbnail Dimensions:**

Landscape: 479\*561 Portrait: 479\*571

## **Full Screen Image Dimensions:**

Landscape: 1024\*768 Portrait: 768\*1024

## 4. Playlists

Users have two options under this section. They can either create a Picture playlist or a Video playlist. First step is to click the "ADD" button, within the "PLAYLISTS" section. Then the user selects whether to create a Picture playlist or a Video Playlist. After selecting a particular playlist, users can enter the name of the playlist (that must be unique) and users can also add a Playlist Description. A picture playlist can be created by moving pictures from left box to right box with arrow buttons.

- a) Character limit for Title: 15 characters (max limit)
- b) Character limits for description: 100 characters (max limit)

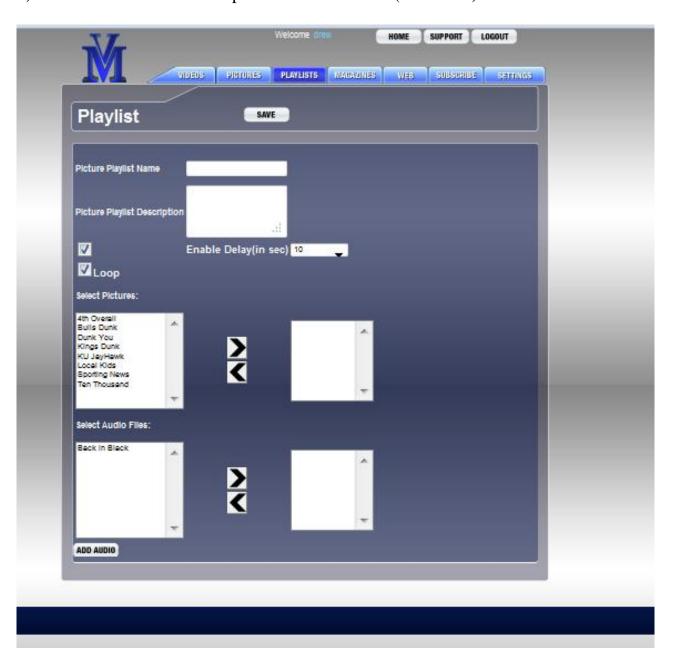

#### Loop

Users can enable/disable this option in the playlists. The playlist will repeat if the user enables **loop.** 

#### **Enable Delay**

Users are also provided with the field "Enable Delay". When the user clicks on this option, a drop down menu appears which contains picture delay options from 5 to 14 seconds. If a user does not select a picture delay within the drop down menu, then the enabled picture delay will be 2 seconds by default.

#### **Add Audio**

When creating a "Picture Playlist" users can add audio tracks by clicking on the "ADD AUDIO" button. Once audio tracks are uploaded onto the Cloud, users must move audio tracks from left box to right box with arrow buttons. Once moved to right box, these audio tracks will be played in background when the users view a picture playlist. Users can title the audio file (Titles must be a unique).

Character limit for Audio Title: 15 characters (max limit)

Character limits for Audio Description: 100 characters (max limit)

a) Format supported for Audio: MP3

b) Size for uploading Audio: up to 8 MB

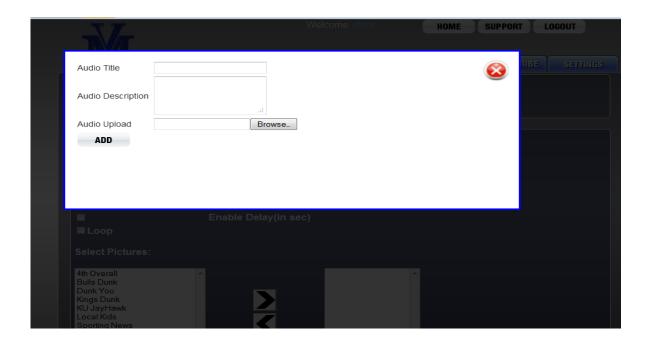

#### Video Playlist

To create a video playlist, users must click on "ADD" button. Users will have opportunity to enter the name of the video playlist (which must be unique). Users will also have the opportunity to create a video playlist description. Only those videos already added to Cloud (in the "VIDEOS" section) will be available for video playlists. To add those already uploaded videos to playlists, users have to move videos from left box to right box with arrow buttons.

- a) Character limit for Title: 15 characters (max limit)
- b) Character limits for description: 100 characters (max limit)
- c) The settings will be saved by clicking on the "Save" button.

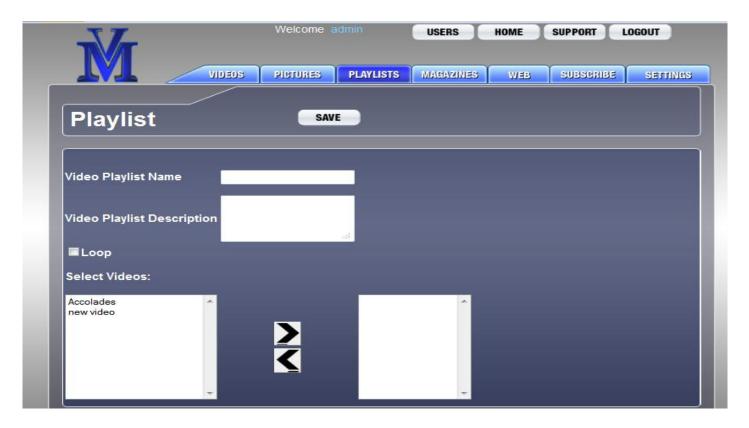

### **Picture Playlist Dimensions:**

### **Carousel Thumbnail Dimensions:**

Landscape: 479\*561 Portrait: 479\*571

## **Full Screen Image Dimensions:**

Landscape: 1024\*768 Portrait: 768\*1024

## **Video Playlist Dimensions:**

#### **Carousel Thumbnail Dimensions:**

Landscape: 479\*561 Portrait: 479\*571

#### **Video Screen Dimensions:**

Landscape: 1024\*768 Portrait: 768\*1024

## 5. Magazines

Under this section, users can create a magazine by clicking the "CREATE" button. The magazine title must be unique (15 characters max limit). The layout of the magazine can be chosen via the two template options provided. Following this, the user will create the text for the first page of the magazine (upto 1000 characters per page), add an image (upto 8 megabytes) and detail an image description (upto 100 characters).

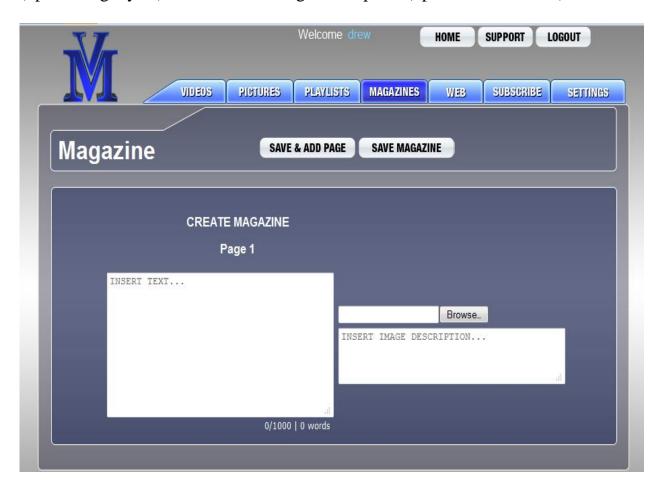

## Save and Add Page

Once finished with first page, users can add more pages to the magazine by clicking on "Save and Add Page" button which saves the current page and provides another blank page to be edited by the user. If no more pages are to be added, then the user can select 'Save Magazine'. The user will then be asked "Do you want to add more pages?"; if the user is completed with the magazine then user should select "Cancel".

After completion, the title name of magazine can be edited by clicking on the "EDIT" button. By clicking the image included in magazine, user can view the entire magazine. In case, the user wants to edit or delete a particular page then it can be done with the "EDIT" button and the page will be deleted with the "X" button.

## **6. WEB**

Once the user selects the "WEB" section, a page will appear in which the user can add websites and specify a title for each website listed. The user can edit the websites and titles at anytime.

- a) Character limit for URL's: 30 characters (max limit)
- b) Character limit for Keyword: 15 characters (max limit)
- c) All URL's (websites) must use the following format <a href="http://www.example.com">http://www.example.com</a>

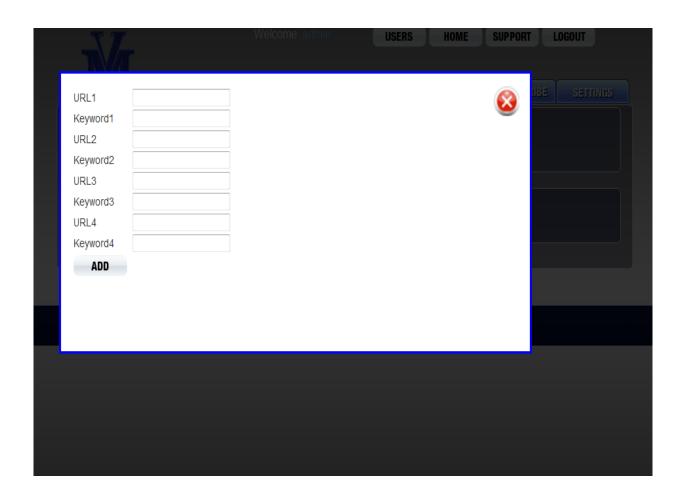

## 7. Subscribe

Listed within the "Subscribe" section are the entries submitted via the "Media Author" iPad application. The information that can be viewed within "Subscribe" menu includes first name, last name, email address, and comment.

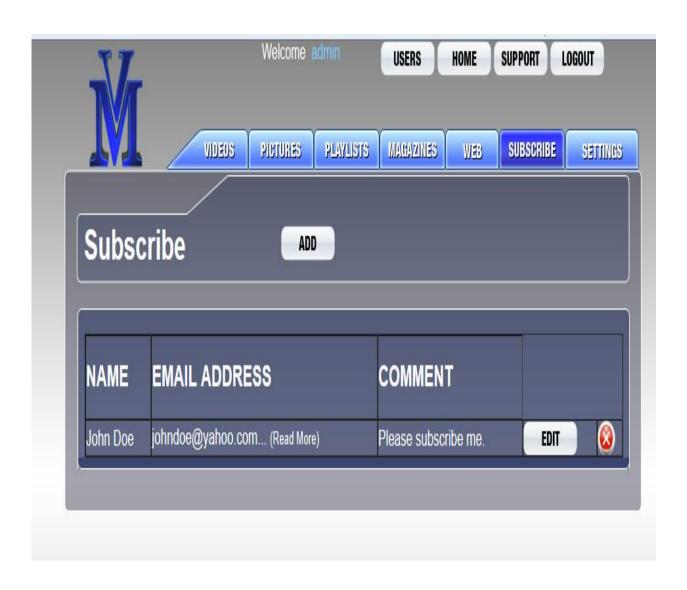

## 8. Settings

The "SETTINGS" section features the following customizable settings:

- 1. Homescreen
- 2. Logout option
- 3. Home button
- 4. Email destination

#### Homescreen

Users have two options to change the appearance of homescreen on the iPad:

- 1. Video Homescreen
- 2. Picture Homescreen
- 1. Video Homescreen: User uploads video and a photo thumbnail
- a) Format supported for Video: MP4
- b) Size for uploading Video: up to 25 MB
- c) Format supported for Video thumbnail: JPG, JPEG, or PNG
- d) Size for uploading Video thumbnail: up to 8 MB
- **2. Picture Homescreen:** Users uploads picture and an audio track.
- a) Format supported for Picture: JPG, JPEG, or PNG
- b) Size for uploading Picture: up to 8 MB
- c) Format supported for Audio Track: MP3
- d) Size for uploading Audio Track: up to 8 MB

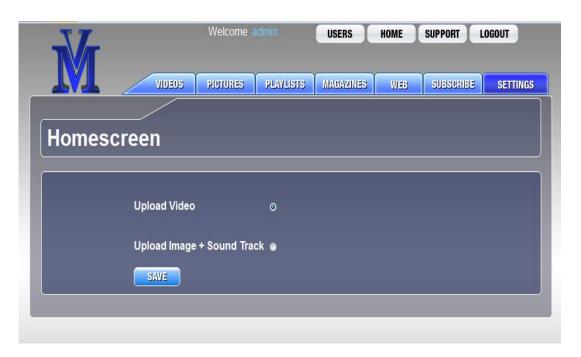

#### **Logout Option**

Users can enable or disable the logout button on the main menu. If the logout button is enabled on the Cloud it will be displayed on the iPad main menu. If the logout button is disabled on the Cloud it will not be displayed on the iPad main menu.

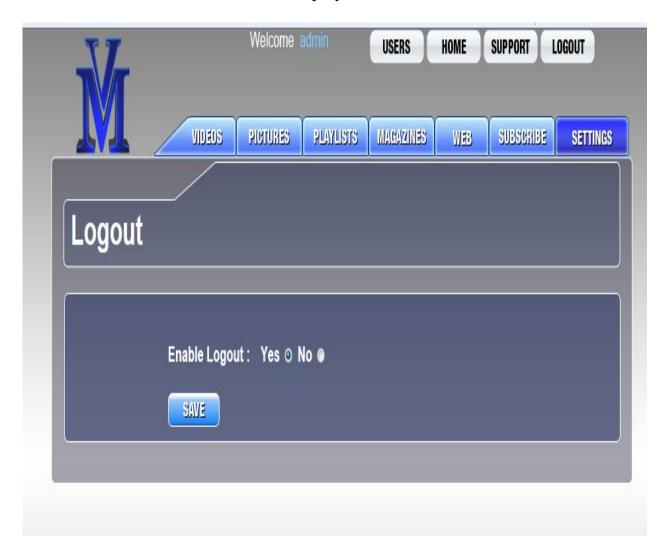

#### **Home Button**

There are 2 options for selecting Home Button:

- 1. The default option is "Home" text only
- 2. Second option is to upload a picture or logo for the Home Button.
- 3. Background Home Button color options include white or black
- 4. Dimensions for picture will always read 60\*40.

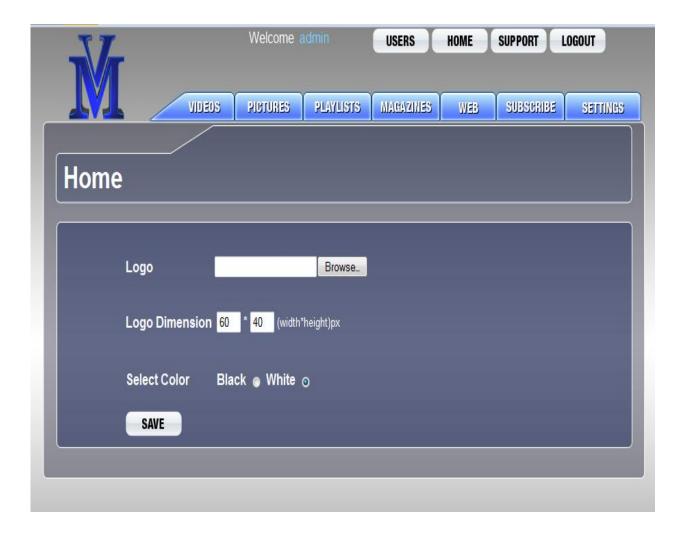

### **Email destination**

The user has the option to designate the email address (Max characters 40) which receives all the Subscription entries via the Media Author iPad application.

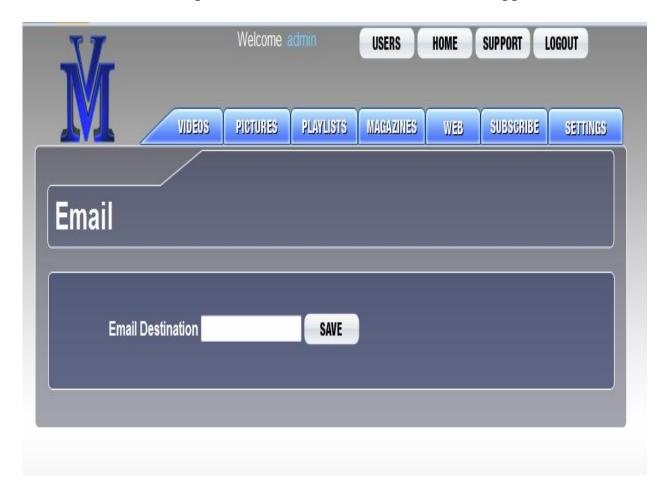

# Other great Apps for your viewing experience!

Our iPad application "Media Author" allows you to create a media library to match the artwork, memorabilia, photography, or artifact exhibited within your Display Dock (multimedia display case), but there are plenty of other websites and Apps to find superb media content.

Check out these great Sports App's too:

WatchESPN
NBA Gametime Courtside
NFL Sunday Ticket
NHL GameCenter Live
MLB At Bat 12
CBS Sports
Hulu

# Visit these great websites too:

**ESPN3.com** to watch ESPN broadcasts

MLB.tv to watch Major League Baseball games and highlights

**NBA.com** to watch daily NBA highlights

UFC.com for UFC fights and more

**Netflix.com** to stream movies

**Hulu.com** to stream movies and/or TV Shows

**Wikipedia.com** (To obtain stats and detailed history of your favorite players)

YouTube.com to watch video highlights